## **NÁVOD K PŘIHLÁŠENÍ NA WEB CHO PRO STUDENTY**

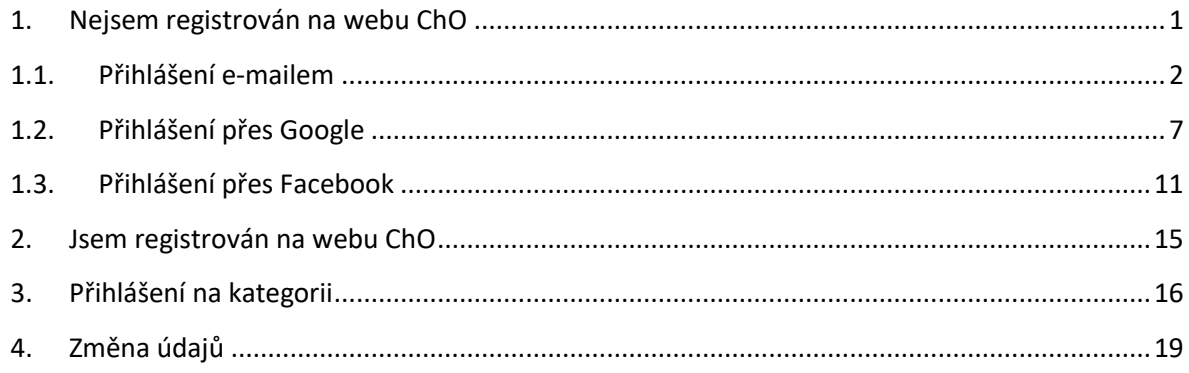

#### <span id="page-0-0"></span>**1. Nejsem registrován na webu ChO**

Jděte na stránky ChO <https://olympiada.vscht.cz/cs/> a na úvodní stránce klikněte na *Přihlásit se* nebo zvolte *Přihlášení* v pravém horním rohu.

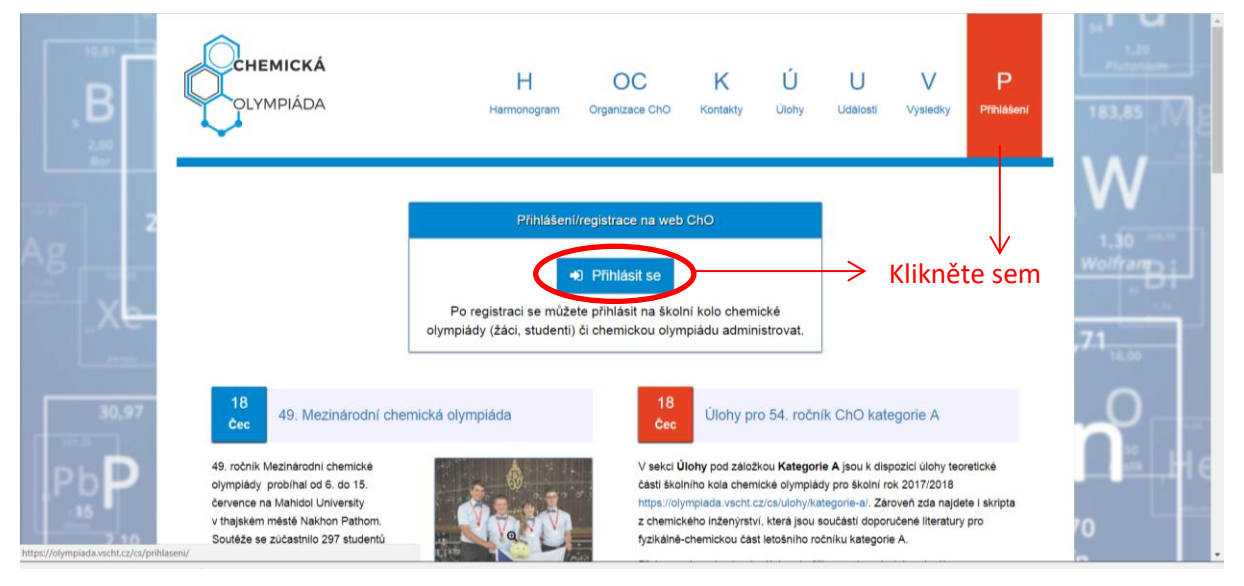

#### <span id="page-1-0"></span>**1.1. Přihlášení e-mailem**

Zvolte metodu přihlášení - *E-mail*.

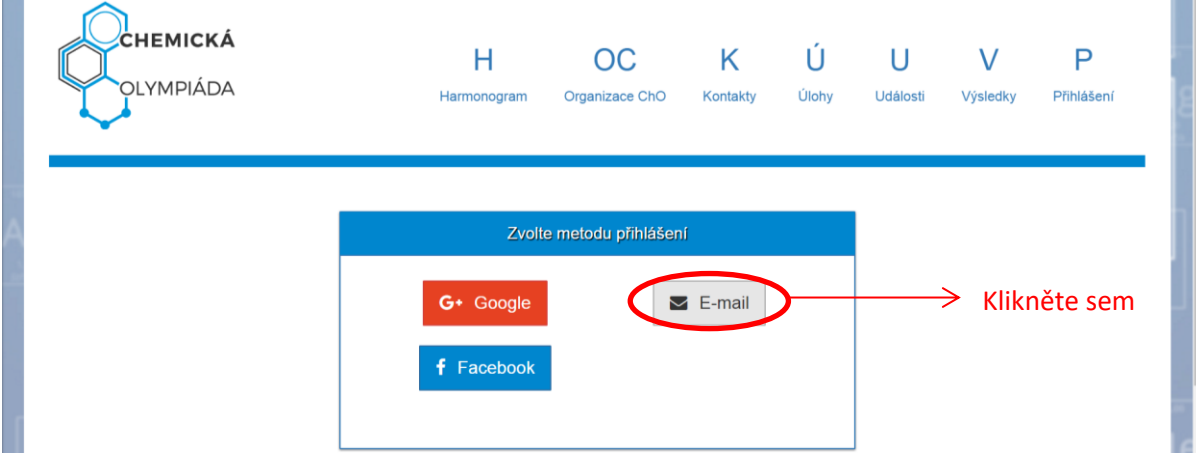

Nemáte účet, proto zvolte *Vytvořte si ho*.

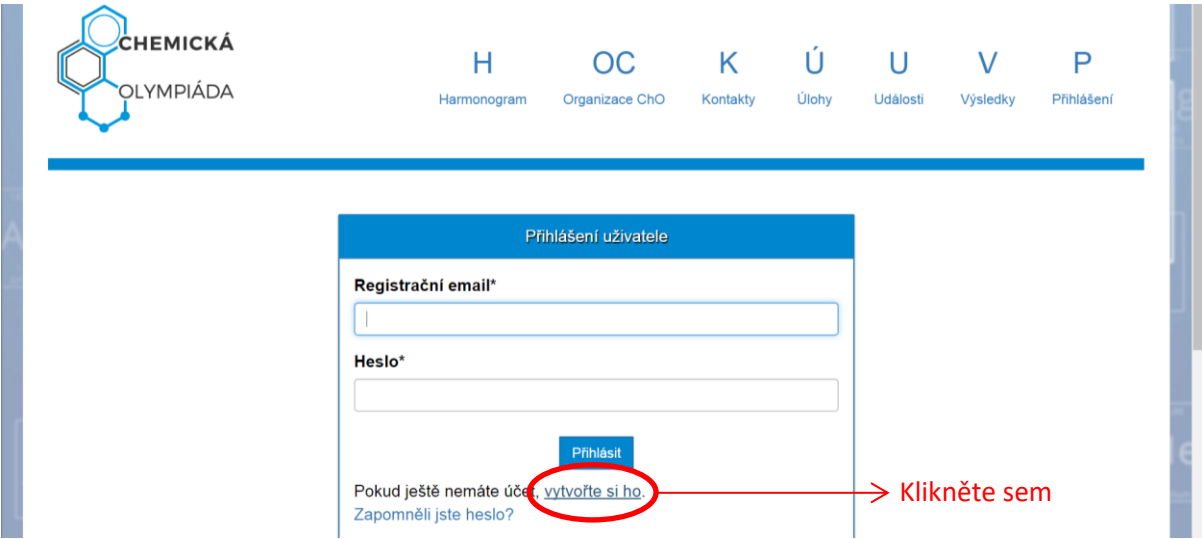

Otevře se tabulka *Tvorba profilu*, vyplňte ji a zvolte *Zaregistrovat a vytvořit profil*.

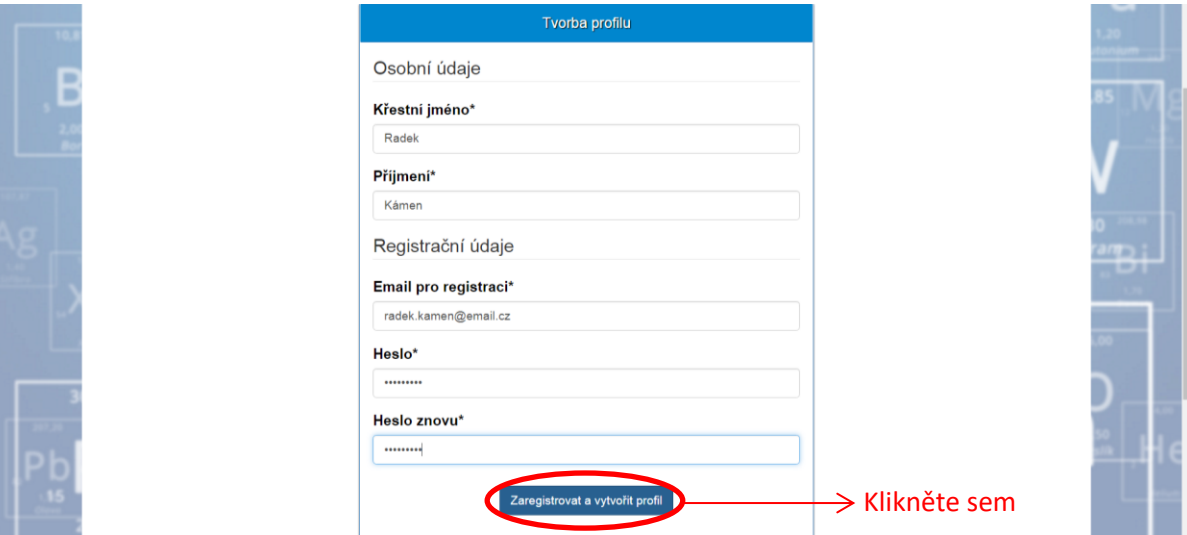

Na Váš e-mail byl odeslán odkaz k aktivaci účtu. Přejděte do svého e-mailu a aktivujte si účet.

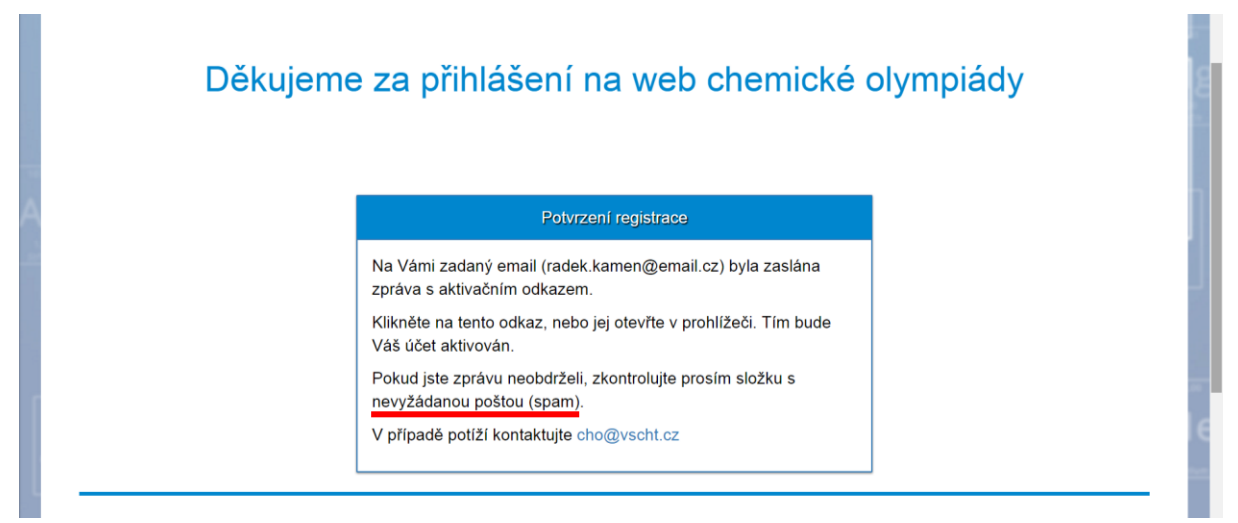

Postupujte dle instrukcí, které jste dostali e-mailem.

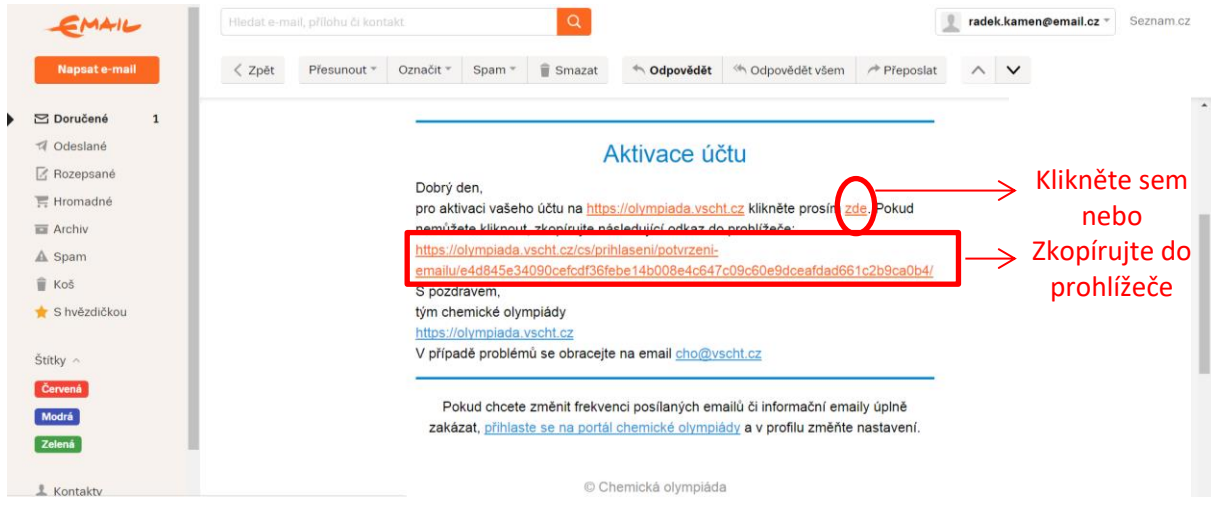

Otevřou se stránky ChO s vyplněným registračním e-mailem. Doplňte heslo a zvolte *Přihlásit*.

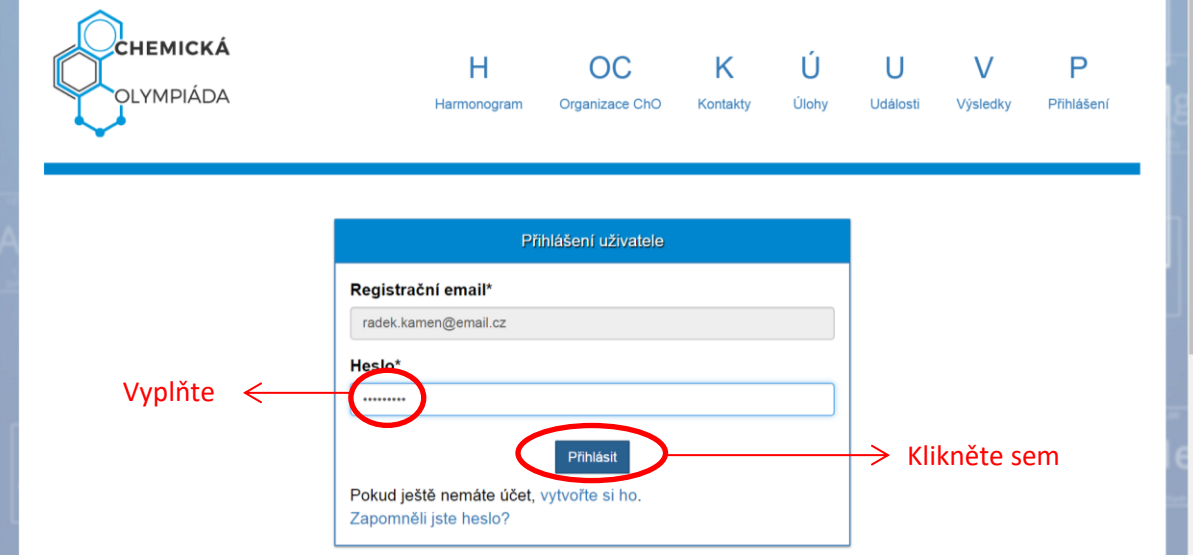

#### Vyberte svou roli v ChO a zvolte *Pokračovat na vyplnění uživatelského profilu*.

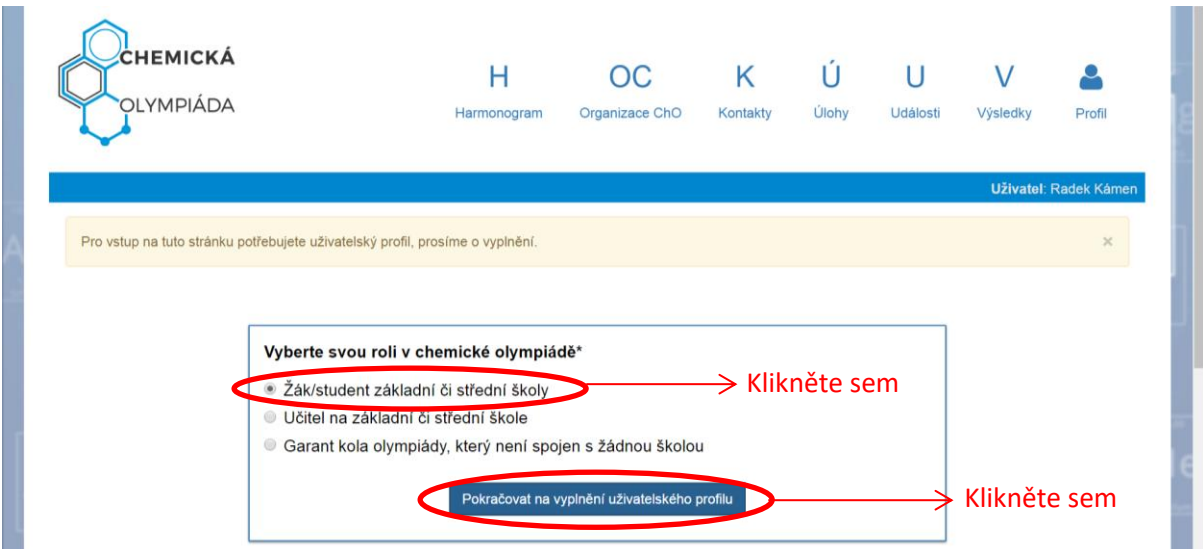

Vyplňte *Typ školy*, *Vyberte školu* (v seznamu prosím hledejte pečlivě, Vaše škola je v seznamu s 99% pravděpodobností), zadejte *Telefon*, nahrajte *Profilový obrázek* (chcete-li) a zaškrtněte *Souhlasím s podmínkami registrace*. Poté zvolte *Uložit profil*.

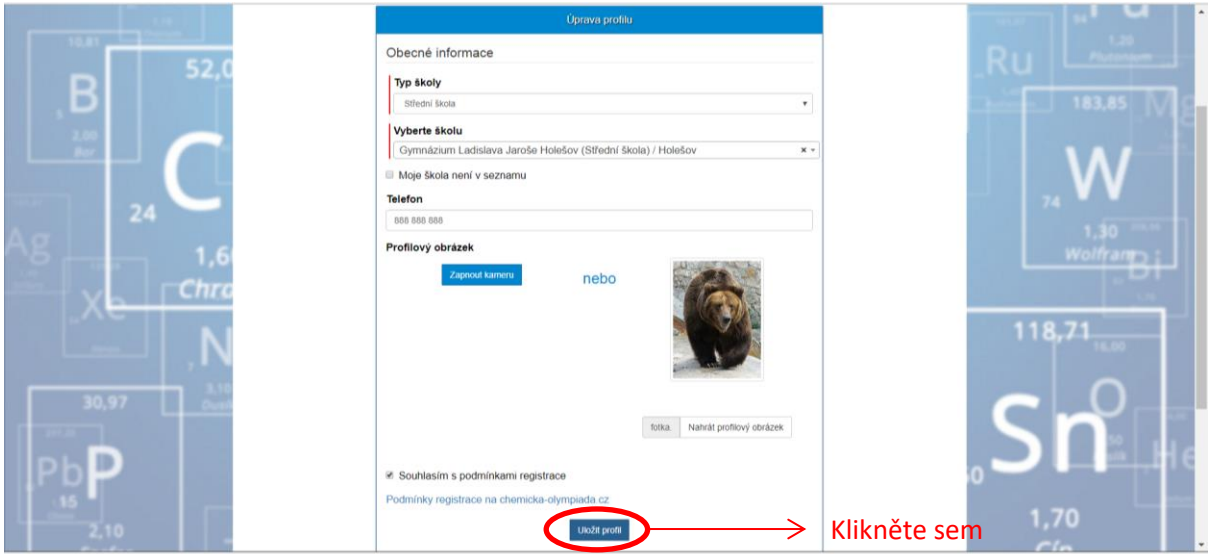

Pokračujte ve vyplňování a zadejte *Adresu bydlište*, *Rok narození*, *Typ školy*, *Ročník studia.* Poté rozbalte nabídku *Můj učitel Chemie* (zobrazí se nabídka učitelů zaregistrovaných ve Vaší škole). Pokud je učitel v nabídce, vyberte jej. Pokud v nabídce není, zvolte *Můj učitel chemie není v seznamu*, otevře se nabídka, kde vyplňte *Křestní jméno*, *Příjmení a E-mail učitele chemie*. Učiteli na tento e-mail přijde zpráva o Vaší registraci a prosba o aktivaci jeho vlastního účtu. Poté zvolte *Uložit studentský profil*.

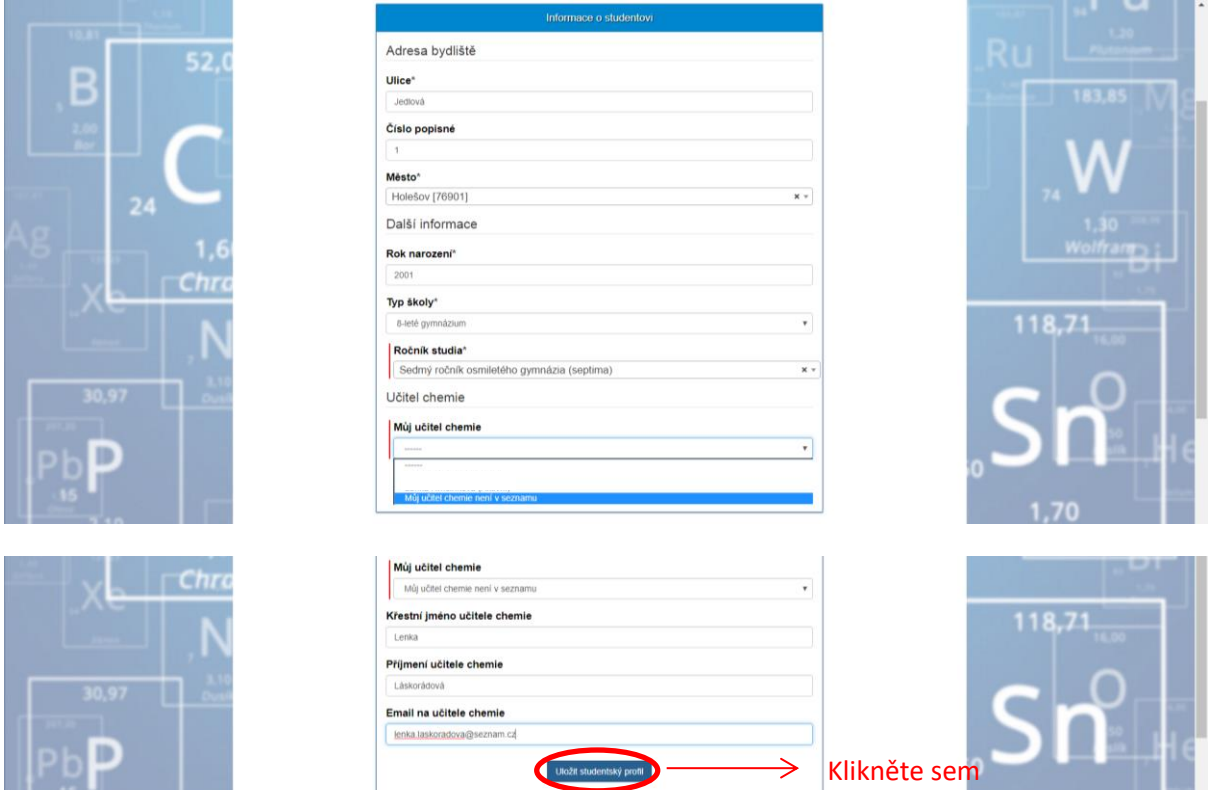

Váš profil je nyní hotov. **Dosud však nejste přihlášen** na žádnou kategorii ChO. Pro návod na přihlášení na kategorii pokračujte bodem *3. Přihlášení na kategorii.*

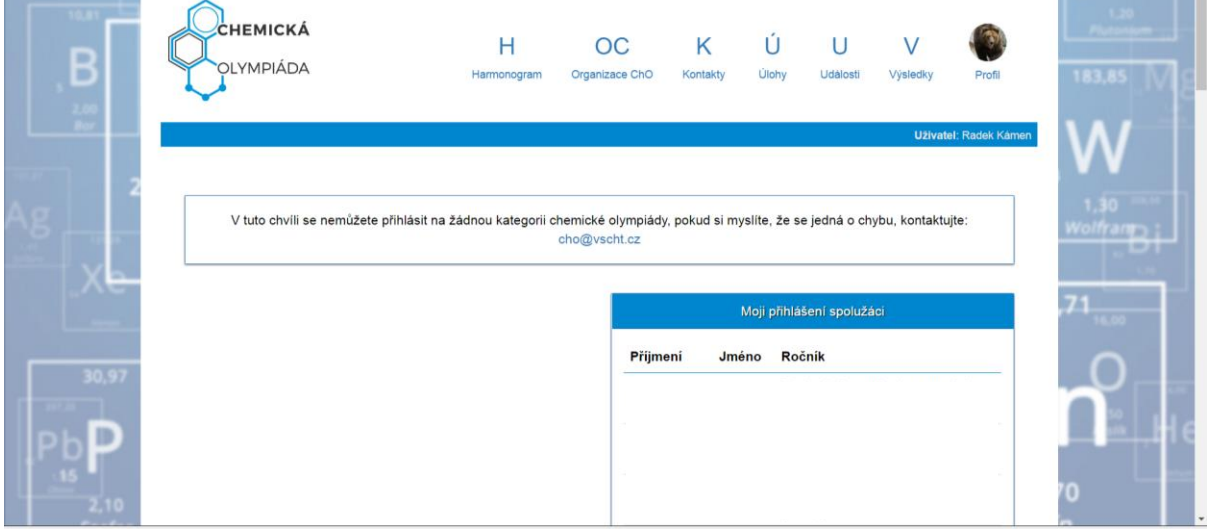

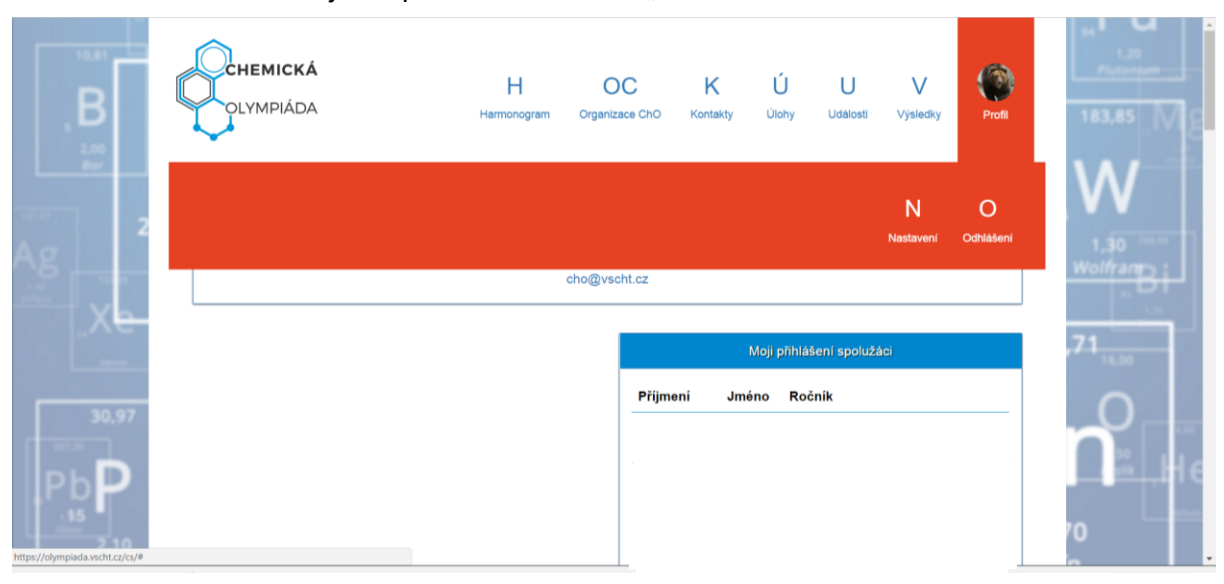

#### Odhlášení ze stránek najdete pod záložkou *Profil*, volba *Odhlášení*.

#### <span id="page-6-0"></span>**1.2. Přihlášení přes Google**

Zvolte metodu přihlášení – *Google.*

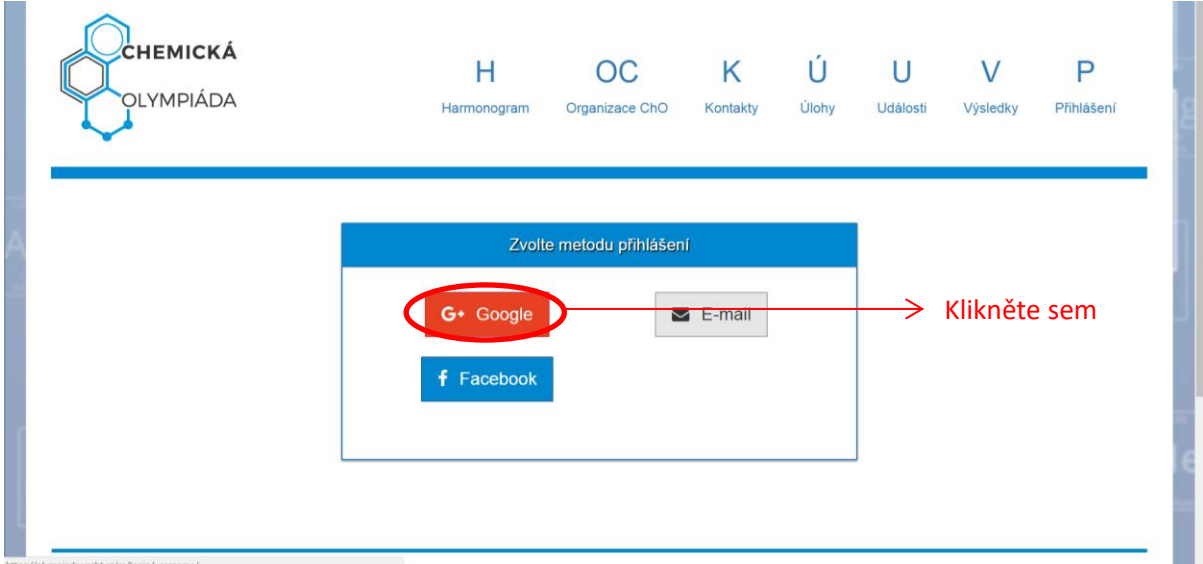

Přihlaste se ke svému účtu Google vyplněním svého e-mailu.

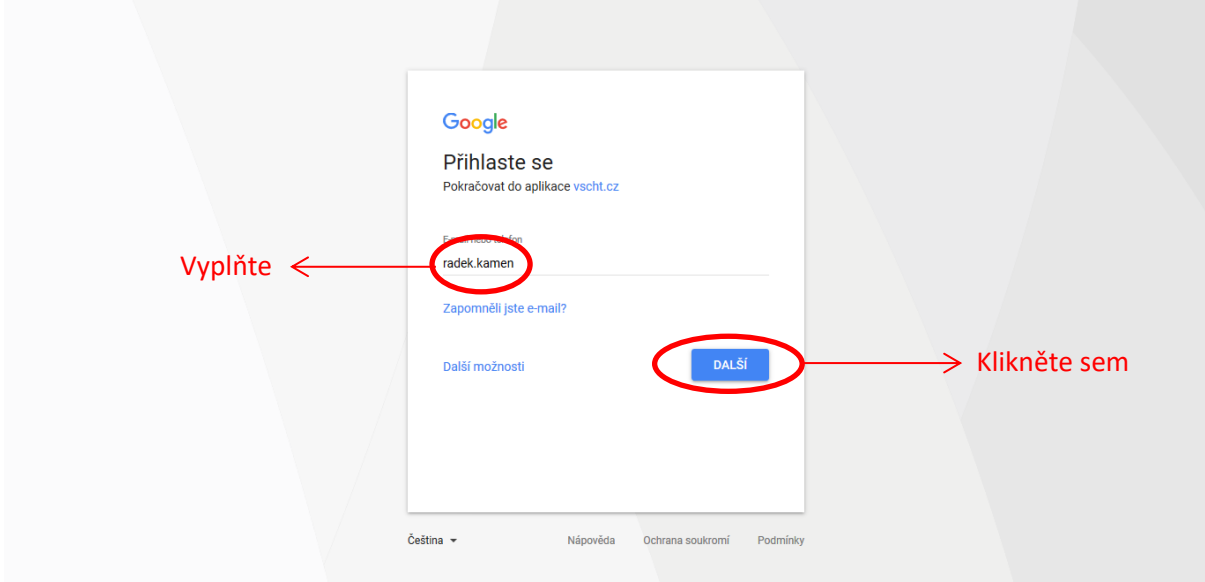

A následně vyplněním svého hesla.

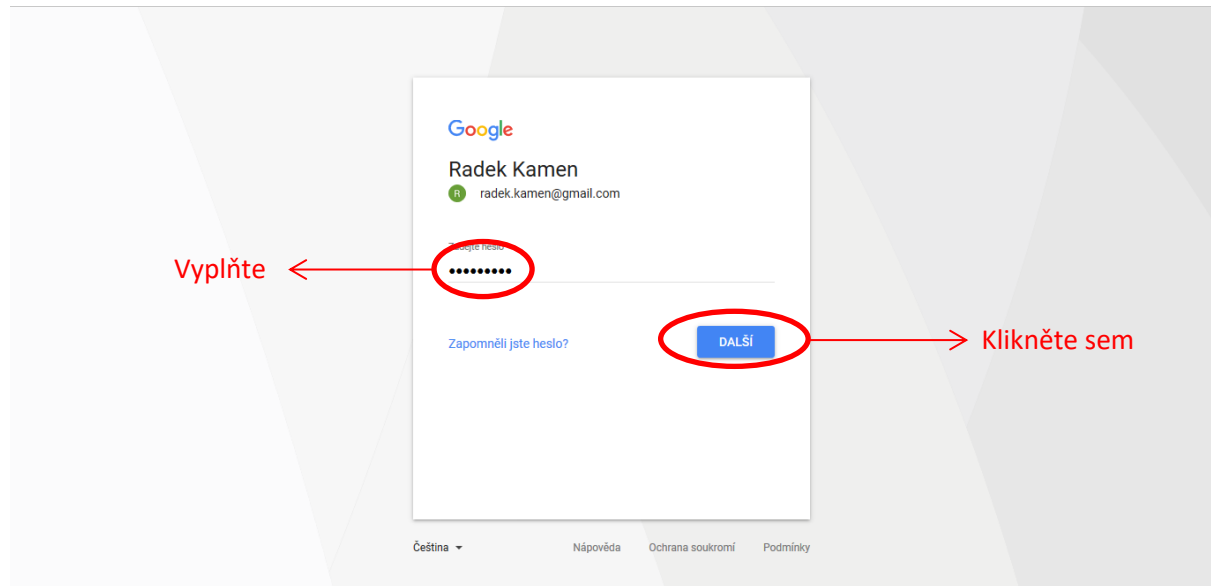

Vyberte svou roli v ChO a zvolte *Pokračovat na vyplnění uživatelského profilu*.

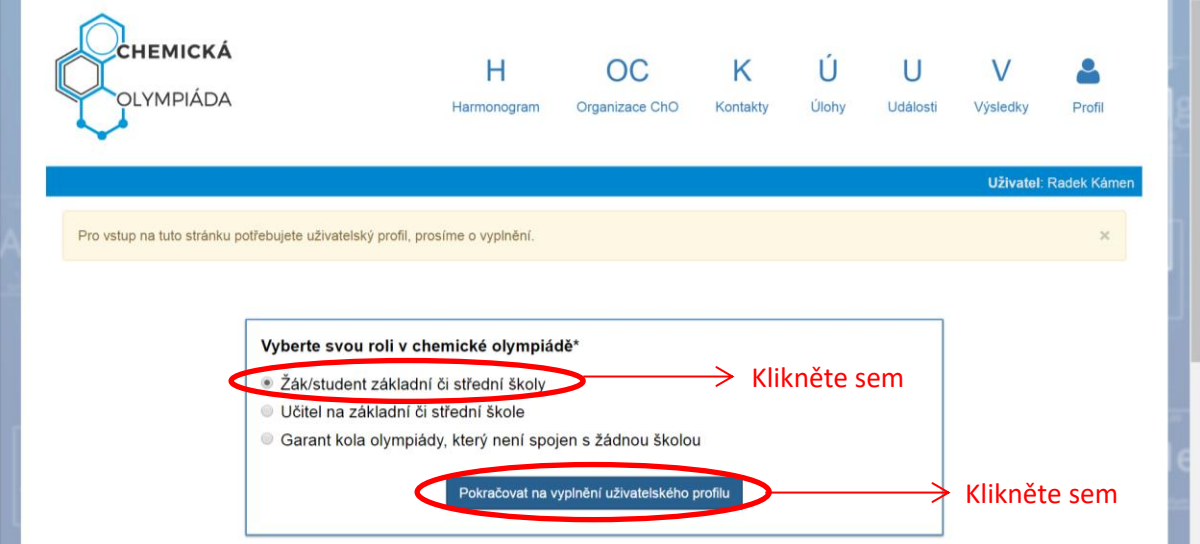

Vypňte *Typ školy*, *Vyberte školu* (v seznamu prosím hledejte pečlivě, Vaše škola je v seznamu z 99% pravděpodobností), zadejte *Telefon*, nahrajte *Profilový obrázek* a zaškrtněte *Souhlasím s podmínkami registrace*. Poté zvolte *Uložit profil*.

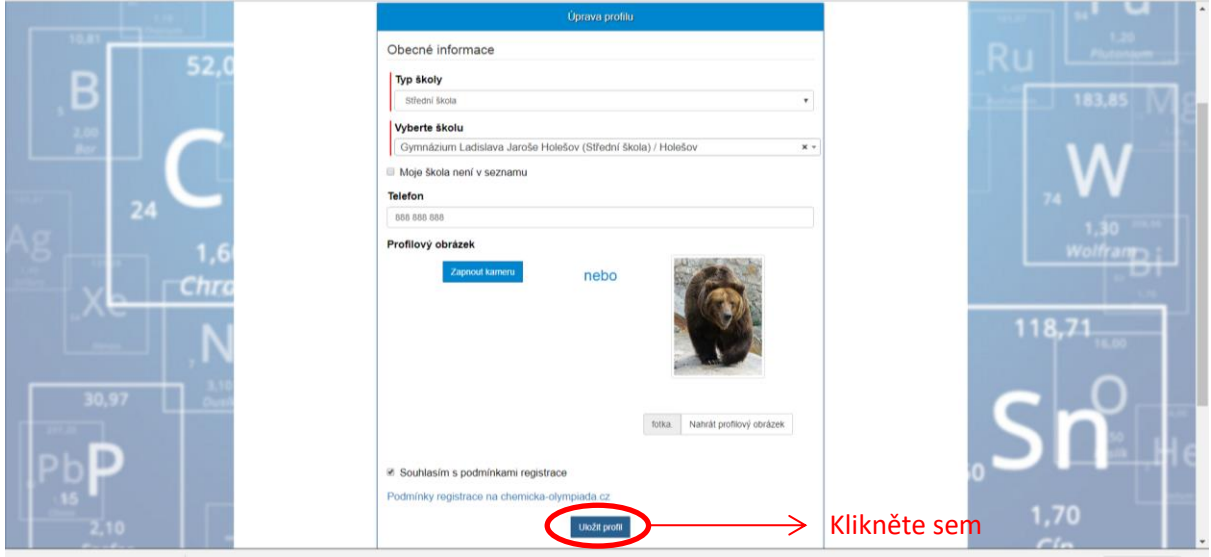

Pokračujte ve vyplňování a zadejte *Adresu bydliště*, *Rok narození*, *Typ školy*, *Ročník studia.* Poté rozbalte nabídku *Můj učitel Chemie* (zobrazí se nabídka učitelů zaregistrovaných ve Vaší škole). Pokud je učitel v nabídce, vyberte jej. Pokud v nabídce není, zvolte *Můj učitel chemie není v seznamu*, otevře se nabídka, kde vyplňte *Křestní jméno*, *Příjmení a E-mail učitele chemie*. Učiteli na tento e-mail přijde zpráva o Vaší registraci a prosba o aktivaci jeho vlastního účtu. Poté zvolte *Uložit studentský profil*.

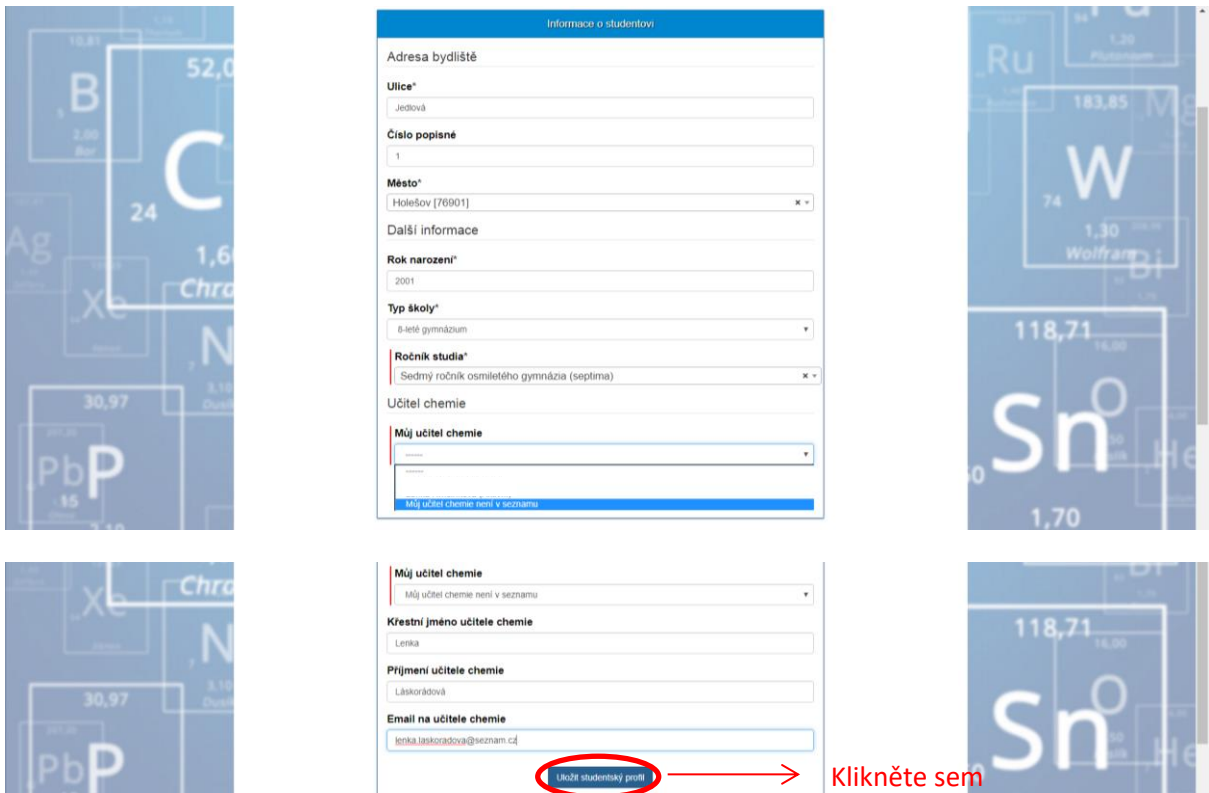

Váš profil je nyní hotov. **Dosud však nejste přihlášen** na žádnou kategorii ChO. Pro návod na přihlášení na kategorii pokračujte bodem *3. Přihlášení na kategorii.*

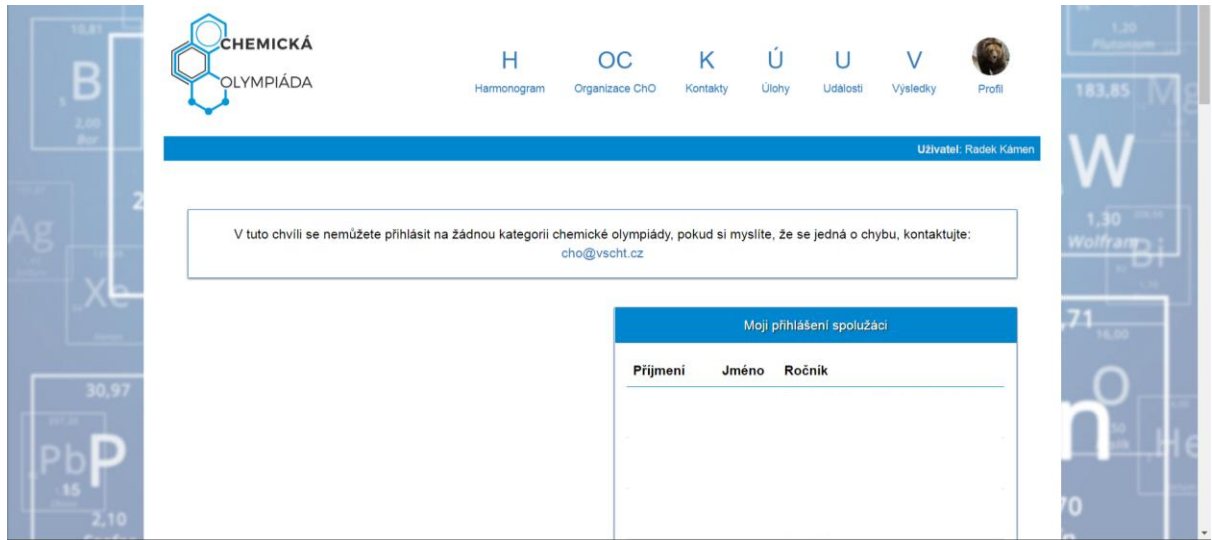

Odhlášení ze stránek najdete pod záložkou *Profil*, volba *Odhlášení*.

![](_page_9_Picture_15.jpeg)

#### <span id="page-10-0"></span>**1.3. Přihlášení přes Facebook**

Zvolte metodu přihlášení – *Facebook.*

![](_page_10_Picture_38.jpeg)

Přihlaste se do svého účtu Facebook pomocí svých přihlašovacích údajů.

![](_page_10_Picture_39.jpeg)

Pokračujte stisknutím *Pokračovat jako…*

![](_page_11_Picture_34.jpeg)

Vyberte svou roli v ChO a zvolte *Pokračovat na vyplnění uživatelského profilu*.

![](_page_11_Picture_35.jpeg)

Vypňte *Typ školy*, *Vyberte školu* (v seznamu prosím hledejte pečlivě, Vaše škola je v seznamu z 99% pravděpodobností), zadejte *Telefon*, nahrajte *Profilový obrázek* a zaškrtněte *Souhlasím s podmínkami registrace*. Poté zvolte *Uložit profil*.

![](_page_12_Picture_103.jpeg)

Pokračujte ve vyplňování a zadejte *Adresu bydlište*, *Rok narození*, *Typ školy*, *Ročník studia.* Poté rozbalte nabídku *Můj učitel Chemie* (zobrazí se nabídka učitelů zaregistrovaných ve Vaší škole). Pokud je učitel v nabídce, vyberte jej. Pokud v nabídce není, zvolte *Můj učitel chemie není v seznamu*, otevře se nabídka, kde vyplňte *Křestní jméno*, *Příjmení a E-mail učitele chemie*. Učiteli na tento e-mail přijde zpráva o Vaší registraci a prosba o aktivaci jeho vlastního účtu. Poté zvolte *Uložit studentský profil*.

![](_page_12_Picture_104.jpeg)

Váš profil je nyní hotov. **Dosud však nejste přihlášen** na žádnou kategorii ChO. Pro návod na přihlášení na kategorii pokračujte bodem *3. Přihlášení na kategorii.*

![](_page_13_Picture_13.jpeg)

Odhlášení ze stránek najdete pod záložkou *Profil*, volba *Odhlášení*.

![](_page_13_Picture_14.jpeg)

#### <span id="page-14-0"></span>**2. Jsem registrován na webu ChO**

Jděte na stránky ChO<https://olympiada.vscht.cz/cs/> a na úvodní stránce klikněte na *Přihlásit se* nebo zvolte *Přihlášení* v pravém horním rohu.

![](_page_14_Picture_46.jpeg)

Zvolte metodu přihlášení, kterou jste použili při registraci.

![](_page_14_Picture_47.jpeg)

Po úspěšném přihlášení pokračujte s postupem v bodě *3. Přihlášení na kategorii.*

![](_page_14_Picture_48.jpeg)

## <span id="page-15-0"></span>**3. Přihlášení na kategorii**

Po přihlášení na Vás vyskočí tabulka *Přihlášení na olympiádu*. Zvolte volbu *Přihlásit se nyní*.

![](_page_15_Picture_53.jpeg)

Takto bude vypadat Vaše úvodní stránka, pokud se aktuálně nelze přihlašovat na Vám dostupné kategorie. To je možné pouze v období stanoveném harmonogramem a tedy na začátku školního roku. Ke změně školního roku na webu ChO dochází 1. září.

![](_page_15_Picture_54.jpeg)

Po změně školního roku bude vypadat Vaše úvodní stránka takto. Tento student **je registrovaný** na stránkách ChO, ale **není přihlášen** na žádnou kategorii. Odpočítávání ukazuje, kolik času studentovi zbývá k přihlášení na jeho výchozí kategorii. Pro přihlášení na kategorii zvolte možnost *Přihlásit se na chemickou olympiádu.*

![](_page_16_Picture_96.jpeg)

Zde se Vám zobrazí pro Vás dostupné kategorie. Před pokračováním je třeba si zkontrolovat správnost svých údajů. Pokud tyto údaje nejsou správné, přejděte nejprve k bodu *4. Změna údajů.* Pokud údaje souhlasí, pokračujte výběrem kategorií, kterých se chcete zúčastnit, potvrzením správnosti údajů a uložením Vašeho výběru.

![](_page_16_Figure_3.jpeg)

Úvodní stránka studenta, který **je registrovaný** na stránkách ChO a **je přihlášen** na vybrané kategorie ChO.

![](_page_17_Picture_1.jpeg)

# <span id="page-18-0"></span>**4. Změna údajů**

Pro změnu nebo aktualizaci osobních údajů vstupte do *Profil* – *Natavení* v horní liště stránky.

![](_page_18_Picture_41.jpeg)

Po vstupu do nastavení profilu se zobrazí následující strana. Zvolte kategorii informací, kterou chcete upravit. Volbu provedete stisknutím *Změnit informace* u příslušné kategorie.

![](_page_18_Picture_42.jpeg)

![](_page_19_Picture_28.jpeg)

Například strana změny informací o studiu vypadá takto. Změny potvrďte stisknutím *Uložit studentský profil* v dolní části tabulky.

![](_page_19_Picture_29.jpeg)

![](_page_19_Picture_30.jpeg)

Po uložení se ocitnete zpět na úvodní stránce olympiády.